# **Advanced Pentium Motherboard**

# User's Manual VP1541

**USER'S MANUAL** 

Copyright © 1998 GVC CORPORATION. ALL RIGHTS RESERVED.

# **DECLARATION**

# **DECLARATION**

### **Rights:**

No part of this manual, including but not limited to the products and software described in it, may be reproduced, transmitted, transcribes, stored in a retrieval system, or translated in any form or by any means without the expressed written permission of GVC "Corporation or BCM Advanced Research, Inc.

Products and corporate names appearing in this manual may or may not be registered trademarks or copyrights of their respective companies and are used only for identification or explanation purposes without intent to infringe.

- Intel, MMX and Pentium are registered trademarks of Intel Corporation.
- ♦ IBM and OS/2 are registered trademarks of International Business Machines.
- ♦ AWARD is a registered trademark of American Megatrends Inc.
- Winbond is a registered trademark of Winbond Electronics Inc.

### Responsibility:

This manual is provided "As is" with no warranties of any kind, either expressed or implied, including, but not limited to the implied warranties or conditions of this product's fitness for any particular purpose. In no event shall we be liable for any loss of profits, loss of business, loss of data, interruption of business, or indirect, special, incidental, or consequential damages of any kind, even the possibility of such damages arising from any defect or error in this manual or product. We reserve the right to modify and update the user manual without prior notice.

# **COMPLIANCE & CERTIFICATE**

# COMPLIANCE & CERTIFICATE

### ISO 9001 Certificate:

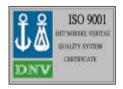

This device was produced in our plant with advanced quality system certified by DNV QA Ltd. in according to ISO 9001. This Certificate is valid for:

DESIGN & MANUFACTURE OF MOTHER BOARDS AND PERSONAL COMPUTERS.

#### **CE Declaration:**

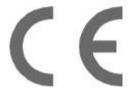

CE marking is a visible declaration by the manufacturer or his authorized representatives that the electrical equipment to which it relates satisfies all the provisions of the 1994 Regulations.

## **FCC Compliance:**

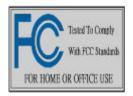

FCC stands for Federal Communications Commission.

This product complies with FCC Rules Part 15 and has been tested, and complied with the EMI rules by a certified body. In normal operation, there shall be no harmful interference caused by this device nor shall this devise accept any interference received, including interference that may cause

undesired operation of this product.

# **Microsoft Windows Compliance:**

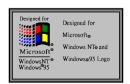

Microsoft, Windows NT, Windows, and the Windows Logo are registered trademarks of Microsoft Corporation.

# **EASY INSTALLATION**

# **EASY INSTALLATION**

### **Easy Installation Steps**

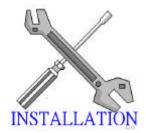

The following "Easy Installation" steps are for users accustomed to the assembly of a computer system. For those individuals requiring more specific information please refer to the more detailed descriptions located within the latter chapters of this manual. Note: You must keep your power cable unplugged until the following installation steps are completed.

# **Getting Start:**

Touch a grounded metal surface to release static electricity stored in your body before unpacking your motherboard. For details please refer to **Precaution** section in **Chapter 3**.

Install the CPU by correctly aligning the CPU with the Socket7 as noted in the motherboard diagram. Once aligned, press down on the CPU gently but firmly and lock it. Next, install the 3.3 volt unbuffered SDRAM into the 168 pin DIMMs. See Sec. 3.2 & Sec. 3.3.

Set CPU speed jumper in according to Sec.3.2.

After completing the above steps, install any expansion Cards( PCI, ISA) into riser card and have the riser card installed firmly into the slot for riser card on board. See Sec. 3.4.

Plug in all cables included in the package except for the power cord. Please see Sec. 3.5.

Please recheck all steps to ensure no mistakes have been made and then plug in the power cord and turn on the power to enter the BIOS setup, **Chapter 4.** 

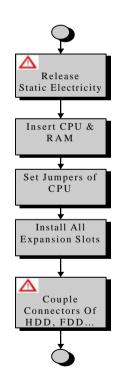

# **EASY INSTALLATION**

| D | DECLARATION                     | 2  |
|---|---------------------------------|----|
|   | RIGHTS:                         | 2  |
|   | RESPONSIBILITY:                 | 2  |
| C | COMPLIANCE & CERTIFICATE        | 3  |
|   | ISO 9001 CERTIFICATE:           | 3  |
|   | CE DECLARATION:                 | 3  |
|   | FCC COMPLIANCE:                 | 3  |
|   | MICROSOFT WINDOWS COMPLIANCE:   | 3  |
| E | CASY INSTALLATION               | 4  |
|   | EASY INSTALLATION STEPS         | 4  |
| 1 | INTRODUCTION                    | 10 |
|   | How To Use This Manual          | 10 |
|   | CHECK YOUR DEVICE ITEMS         | 10 |
| 2 | FEATURES                        | 11 |
|   | PHOTO OF THE MOTHERBOARD        | 11 |
|   | FEATURES OF THE MOTHERBOARD     | 12 |
| 3 | INSTALLATION                    | 14 |
|   | MOTHERBOARD LAYOUT & MAIN PARTS | 14 |
|   | SIGNIFICANT PARTS LIST          | 15 |
|   | PRECAUTION BEFORE START         | 16 |
|   | Static Electricity Damage:      | 16 |

|   | Mis   | placed Jumper Damage:                      | 16 |
|---|-------|--------------------------------------------|----|
| 3 | 3.1   | SLOTS AND CONNECTORS                       | 17 |
| 3 | 3.2   | CPU (CENTRAL PROCESSING UNIT)              | 18 |
|   | 3.2.1 | Install CPU                                | 18 |
|   | 3.2.2 | Arrange Jumper Setting                     | 19 |
|   | 3.2.3 | Other Jumper Settings                      | 22 |
| 3 | 3.3   | System Memory (DRAM)                       | 23 |
|   | 3.3.1 | DIMM (Dual Inline Memory Module)           | 23 |
|   | 3.3.2 | Installation Procedure                     | 23 |
|   | 3.3.3 | DIMM Module Combinations                   | 24 |
| 3 | 3.4   | EXPANSION SLOTS                            | 25 |
| 3 | 3.5   | Connectors                                 | 26 |
|   | 3.5.1 | Primary IDE Connector (J10, 39-pin block)  | 26 |
|   | 3.5.2 | Secondary IDE Connector (J9, 39-pin block) | 26 |
|   | 3.5.3 | Floppy Drive Connector (J6, 33-pin block)  | 27 |
|   | 3.5.4 | Power Input Connector (J5, 20-pin block)   | 27 |
|   | 3.5.5 | Front Panel connectors                     | 28 |
|   | Spe   | aker Connector (4-pin)                     | 28 |
|   | Pow   | ver LED (3-pin)                            | 28 |
|   | Key   | board Lock (2-pin)                         | 28 |
|   | Res   | et Switch Connector (2-pin)                | 28 |
|   | HD:   | D ( IDE ) LED Connector (4-pin)            | 28 |
|   | Slee  | ep Switch (2-pin)                          | 29 |
|   | Pow   | ver Switch                                 | 29 |
|   | 3.5.6 | Back Panel Connectors                      | 30 |

|   | PS/                                                 | 2 Keyboard and Mouse Ports                                                                                                    | 30                                     |
|---|-----------------------------------------------------|----------------------------------------------------------------------------------------------------|----------------------------------------|
|   | Uni                                                 | versal Serial Bus (USB) Ports                                                                                                    | 30                                     |
|   | Para                                                | allel Port (Printer)                                                                                                    | 31                                     |
|   | Seri                                                | al Port (COM)                                                                                                    | 31                                     |
|   | 3.5.7                                               | Additional Connectors                                                                                                    | 32                                     |
|   | WC                                                  | L (Wake On LAN)                                                                                                    | 32                                     |
|   | Cha                                                 | ssis Fan                                                                                                    | 32                                     |
|   | Infr                                                | ared (IrDA) connector (6-pin)                                                                                                    | 32                                     |
|   | CPU                                                 | J Fan                                                                                                    | 32                                     |
|   | READY To                                            | O TURN ON POWER                                                                                                    | 33                                     |
|   | •                                                   | CHECK AGAIN                                                                                                    | 33                                     |
|   | <b>*</b>                                            | YES, I HAVE CHECKED AND ASSURED THE ABOVE STEPS!                                                                                                    | 33                                     |
|   |                                                     |                                                                                                    |                                        |
| 4 |                                                     | BIOS SETUP                                                                                                    | 35                                     |
| 4 | 4.1                                                 | BIOS SETUP  How To Enter BIOS Setup                                                                                                    |                                        |
| 4 | 4.1                                                 |                                                                                                    | 35                                     |
| 4 |                                                     | How To Enter BIOS Setup                                                                                                    | 35                                     |
| 4 | 4.1.1                                               | HOW TO ENTER BIOS SETUP                                                                                                    | 35<br>36                               |
| 4 | <i>4.1.1 4.1.2</i>                                  | HOW TO ENTER BIOS SETUP                                                                                                    | 35<br>36<br>36                         |
| 4 | 4.1.1<br>4.1.2<br>4.1.3                             | HOW TO ENTER BIOS SETUP.  Setup Keys  Getting Help  In Case of Problems                                                                                                   | 35<br>36<br>36<br>37                   |
| 4 | 4.1.1<br>4.1.2<br>4.1.3<br>4.2                      | HOW TO ENTER BIOS SETUP  Setup Keys  Getting Help  In Case of Problems  MAIN SETUP MENU.                                                                                  | 35<br>36<br>36<br>37<br>39             |
| 4 | 4.1.1<br>4.1.2<br>4.1.3<br>4.2<br>4.3               | HOW TO ENTER BIOS SETUP  Setup Keys  Getting Help  In Case of Problems  MAIN SETUP MENU  STANDARD CMOS SETUP MENU.                                                        | 35<br>36<br>36<br>37<br>39             |
| 4 | 4.1.1<br>4.1.2<br>4.1.3<br>4.2<br>4.3<br>4.4        | HOW TO ENTER BIOS SETUP  Setup Keys  Getting Help  In Case of Problems  MAIN SETUP MENU  STANDARD CMOS SETUP MENU  BIOS FEATURES SETUP MENU                               | 35<br>36<br>36<br>37<br>39<br>43       |
| 4 | 4.1.1<br>4.1.2<br>4.1.3<br>4.2<br>4.3<br>4.4<br>4.5 | HOW TO ENTER BIOS SETUP.  Setup Keys  Getting Help  In Case of Problems  MAIN SETUP MENU  STANDARD CMOS SETUP MENU  BIOS FEATURES SETUP MENU  CHIPSET FEATURES SETUP MENU | 35<br>36<br>36<br>37<br>39<br>43<br>47 |

| 4.9  | LOAD SETUP DEFAULTS    | 58 |
|------|------------------------|----|
| 4.10 | USER PASSWORD          | 58 |
| 4.11 | IDE HDD Auto Detection | 58 |
| 4.12 | SAVE & EXIT SETUP      | 58 |
| 4.13 | EXIT WITHOUT SAVING    | 59 |

# 1. INTRODUCTION

# 1 INTRODUCTION

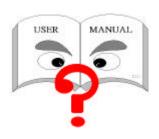

### How To Use This Manual

This manual provides information necessary for Original Equipment Manufactures (OEMs) and home users to build a PC-AT compatible system using the Pentium PCI/ISA motherboard. Just follow the installation procedure presented on the EASY INSTALLATION Page and refer to the

section number following each step if you require more detailed instructions

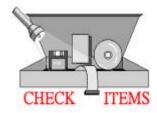

### **Check Your Device Items**

The standard package should contain following items marked with a "\(\sigma\)", If you find any these items missing or damaged. Please contact your retailer.

- √ The VP1541 motherboard
- ✓ 1 IDE ribbon cable
- ✓ 1 floppy ribbon cable
- ✓ 1 Floppy Diskette with IDE&AGP drivers for Aladdin 5 chipset.
- **✗** Infrared (IrDA) module with ribbon cable (optional)

# 2. FEATURES

# **2 FEATURES**

**Photo Of The Motherboard** 

# 2. FEATURES

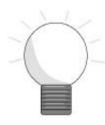

### Features Of The Motherboard

The VP1541 motherboard integrates the Pentium® microprocessor, memory, I/O and is designed to fit into a standard ATX form factor chassis. This motherboard support Pentium processors, Pentium processors with MMX , Cyrix 6X86/Yx86L/MX/MII processors, IDT-C6 processors and AMD K5/K6/K6-2 processors. Page 14 illustrates the Layout for the VP1541 motherboard. Below lists the key features provided by this motherboard:

### Processor (+Cache)

- ZIF socket 7
- Intel Pentium Family 90~233 MHz CPU with MMX<sup>TM</sup> technology or Cyrix 6X86/6X86L/MX/MII and AMD-K5/ K6/K6-2/IDT-C6.

#### Chipset

• ALI M1541/M1543C AGP/PCI/ISA (AladdinV) with I/O subsystem chipset.

#### System Memory

- Three 168-pin DIMM sockets
- Minimum 8MB up to maximum 768 MB Memory Capacity.
- Support 70ns (or Faster) EDO DIMM module or 66MHz (or Faster) SDRAM DIMM module.

#### **Graphics Support**

- Supports AGP (Accelerated Graphics Port) for increased performance of Graphic Displays, special 3D operations in multimedia, and higher speed to satisfy the users optical vision.
- AGP Interface supports data transfers at 1x or 2X with full side-band signals.

#### **PCI Bus Master IDE Controller**

• Integrated PCI Bus Master IDE Controller Chip with Ultra-DMA33 capabilities. Up to four IDE devices can be supported using the two onboard IDE connectors. Also supported is PIO Modes 3&4, Bus Master IDE DMA Mode 2 and Enhanced IDE devices such as Tape Backup machines and CD-ROMs. Either the 5.25-inch or 3.5 inch (1.44MB or 2.88MB) floppy drives can be used without requiring an external card. Additionally, Floppy 3 mode (Japanese standard 3.5 inch disk drive, 1.2MB) and LS-120 floppy disk drives (3.5 inch disk drive: 120MB, 1.44MB, 720K) are also supported.

# 2. FEATURES

### Integrated I/O

- Supporting two-async serial ports with high speed 16C550 and 16-byte FIFO. One Parallel port supporting EPP, ECP and Bi-directional modes. PS/2 keyboard port and mouse port.
- (Optional)Infrared port module (IrDA) for wireless interface.

#### **Hardware Monitoring**

 Onboard Winbond W83781D chip to monitor variable voltages used in system CPU fan speed, and temperature.

#### **External Communication Ports**

Universal Serial Bus (USB) integrated with Core Logic.

#### System BIOS

- AWARD BIOS based on 1MB Flash ROM. Enable IDE Auto-configuring, support ISA Plug & play, PC-97, Multi-Boot and PCI Add-In card auto-configuring.
- Also it supports DMI, which allows hardware to communicate within a standard protocol creating a higher level of compatibility. (Requires DMI-enabled component.)

#### **Green Features**

- Power Management: APM 1.2, Meets EPA Mode 2.0.
- Additionally, with support for ACPI (Advanced Configuration and Power Interface) feature, your system will become more wise in management of power.

#### Additional features

- Wake-On-LAN header
- Smart soft power control

#### **Expansion Slots**

• Four PCI, Three ISA bus slots and One AGP slot for your variable usage.

#### Mechanical

 This motherboard complies with the ATX Form Factor specifications and is a four layers with dimensions of 7.5" x 12.0".

# **3 INSTALLATION**

# **Motherboard Layout & Main Parts**

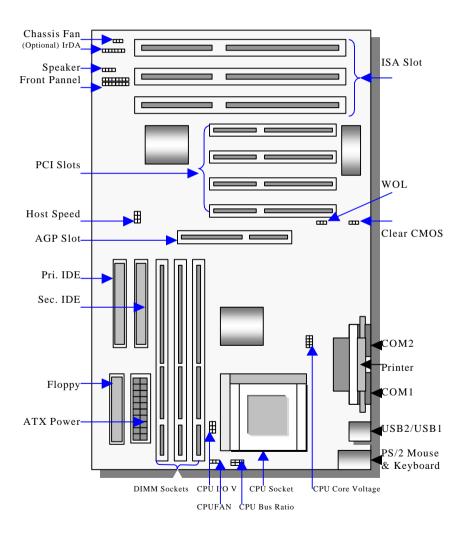

# **Significant Parts List**

| Front Panel Connectors                   |            |
|------------------------------------------|------------|
| Speaker                                  | Sec. 3.5.5 |
| Reset                                    | Sec. 3.5.5 |
| Key Lock/ Power LED                      | Sec. 3.5.5 |
| Power Switch (Optional)                  | Sec. 3.5.5 |
| Sleep                                    | Sec. 3.5.5 |
| IDE LED                                  | Sec. 3.5.5 |
| <b>Back Panel Connectors</b>             |            |
| PS/2-style keyboard and mouse connectors | Sec. 3.5.6 |
| USB connectors                           | Sec. 3.5.6 |
| Two serials ports                        | Sec. 3.5.6 |
| One parallel port                        | Sec. 3.5.6 |
| Expansion Slots/Sockets                  |            |
| Socket7 CPU Slot                         | Sec. 3.2   |
| SIMM/DIMM Sockets                        | Sec. 3.3   |
| ISA/PCI/AGP Slots                        | Sec. 3.4   |
| Power/IDE/FDD Connectors                 |            |
| IDE connectors                           | Sec. 3.5.1 |
| Power connector                          | Sec. 3.5.4 |
| FDD connector                            | Sec. 3.5.3 |
| Additional Connectors                    |            |
| Clear CMOS                               | Sec. 3.2.3 |
| CPU Fan                                  | Sec. 3.5.7 |
| Chassis Fan                              | Sec. 3.5.7 |
| IrDA                                     | Sec. 3.5.7 |
| WOL Connector                            | Sec. 3.5.7 |

#### **Precaution Before Start**

### **Static Electricity Damage:**

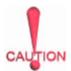

Static electricity can easily damage your motherboard. Observing a few basic precautions can help safeguard against damage that could result in expensive repairs. Follow the simple measures below to protect your equipment from static electricity damage:

- 1. Keep the motherboard and other system components in their anti-static packaging until you are ready to install them.
- 2. Touch a grounded surface before you remove any system component from its protective anti-static packaging. Unpacking and installation should be done on a grounded, anti-static mat. The operator should be wearing an anti-static wristband, grounded at the same points as the anti-static mat.
- 3. After removing the motherboard from its original packaging, only place it on a grounded, anti-static surface component side up. Immediately inspect the board for damage. Due to shifting during shipping, it is suggested that the installer press down on the entire socket ICs to ensure they are properly seated. Do this only with the board placed on a firm flat surface.
- 4. During configuration and installation touch a grounded surface frequently to discharge any static electrical charge that may have built up in your body. The best precaution is to wear a grounded wrist strap. When handling the motherboard or an adapter card avoids touching its components. Handle the motherboard and adapter cards either by the edges or by the adapter card case-mounting bracket.

## Misplaced Jumper Damage:

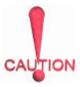

There are critical headers used for connectors or power sources. These are clearly marked separately from the jumpers listed in Motherboard Layout. Incorrectly setting jumpers and connectors may lead to damage to your motherboard. Please pay special attention not to connect these headers in wrong directions.

# 3.1 Slots And Connectors

This motherboard requires jumper setting for CPU type, voltage and speed. Please refer to Jumper setting List in sec. 3.2.2.

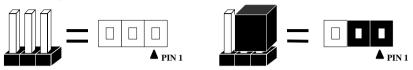

In following pages, the triangle  $\triangle$  mark stands for pin 1 of connectors.

#### **Slots/Connectors List**

- J1: CPU FAN
- J2: Upside (Mouse), bottom(Keyboard)
- J3: Upside (USB2), Bottom (USB1)
- J4: Serial Port (COM1)
- J5: ATX Power connector
- J6: Floppy Connector
- J7: Parallel Port (LPT1)
- J8: Serial Port (COM2)
- J9: Secondary IDE
- J10: Primary IDE
- J11: WOL (Wake On LAN) connector
- J12: PCI 1
- J13: PCI2
- J14: PCI3
- J16: PCI 4
- J17: ISA1
- J18: ISA2
- J19: Keyboard Lock & Power/Green LED
- J20: HDD LED
- J21: Sleep
- J22: Reset
- J23: Power switch
- J24: Speaker
- J25: ISA3
- J26: IrDA (Infrared DATA Association)
- J27: Chassis FAN

# 3.2 CPU (Central Processing Unit)

The Pentium P54C/P55C, Cyrix 6X86L/6X86MX/MII, IDT-C6, AMD-K5/K6 /K6-2 processors have various voltage choices depending on the CPU suppliers. Also this motherboard can be upgraded with Pentium processors that run at higher speeds. When upgrading the processor, use the BIOS configuration mode to change the processor speed.

To complete CPU installation, please install CPU to socket firmly and arrange jumper settings carefully, presented in sec. 3.2.1 and 3.2.2.

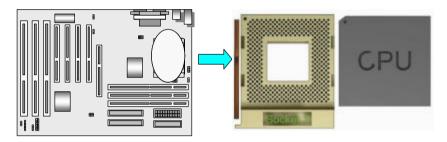

#### 3.2.1 Install CPU

Please follow the below steps to install your CPU, and configure the types, voltage and speed in according to Processor Jumper Setting List.

- Step 1: Pull the handling bar of the socket upward to the other end to loosen the socket's openings.
- Step 2: Place the CPU on the middle of the socket, orienting its beveled corner to line up with the socket's beveled corner. Make sure the pins of the CPU fit evenly to the socket openings.

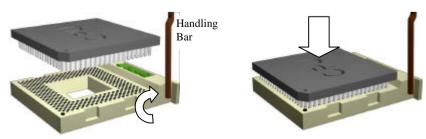

Step 1: Pull handling bar

Step 2: Place CPU

Step 3: Replace the handling bar downward to fasten the CPU to the socket.

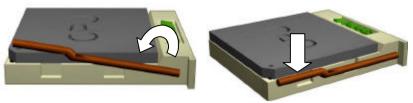

Step 3: Fasten the CPU to socket.

Warning: It is strongly recommended that a heatsink and CPU cooling fan be used to prevent the CPU from overheating. Applying a thermal of jelly between the CPU and the heatsink/fan will further cool the CPU.

### 3.2.2 Arrange Jumper Setting

Due to different CPU require a varied configuration of Clock, CPU/BUS speed, I/O voltage and Core voltage. Please refer to the following Jumper setting list exactly to setup your jumper.

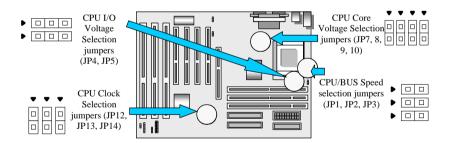

Now follow the below steps to configure your CPU settings.

Step1: Setting CPU I/O Voltage Step2: Setting CPU Clock

| CPU<br>TYPE<br>(I/O<br>Voltage)        | JP4      | JP5      | CPU<br>Clock<br>(MHz) | JP12 | JP13 | JP14 |
|----------------------------------------|----------|----------|-----------------------|------|------|------|
| P54C, K5,<br>6X86                      | •        |          | 60                    | ОĎ   |      |      |
| P55C, K6,<br>K6-2<br>6X86L,<br>M2, MII | <b>D</b> | <b>D</b> | 66                    |      | •=   | ▶ □  |
| R                                      |          |          | 75                    | •    | ·=   | ·=   |
|                                        |          | DIN 1    | 83                    | •    |      | •    |
|                                        |          | P110 1   | 100                   |      |      | ▶□   |

Step3: Setting CPU/BUS Speed

| Intel CPU/BUS | JP1 (BF2) | JP2(BF1) | JP3(BF0) |
|---------------|-----------|----------|----------|
| X1.5 / X3.5   |           |          | •        |

| X2.0 | •  | •  | , P     |
|------|----|----|---------|
| X2.5 |    | OO | <u></u> |
| X3.0 | •  | ОĎ | • -     |
| X4.0 | ٥Ö | •  | Ö       |
| X4.5 | ۵Ď | •  | •       |

Step 4: Setting CPU Core Voltage

| Vcore | JP7 | JP8 | JP9 | JP10 |
|-------|-----|-----|-----|------|
| 2.1V  |     |     |     | ÖO   |
| 2.2V  |     |     | ÖO  | •    |
| 2.8V  | ÖO  |     |     | •    |
| 2.9V  | ۵Ď  |     |     |      |
| 3.2V  | ÖO  |     |     | •    |

| 3.31V |    |    | •  | <b>^</b> |
|-------|----|----|----|----------|
| 3.5V  | ÖO | ŌΟ | ŌΟ | Ò        |

# 3.2.3 Other Jumper Settings

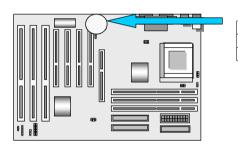

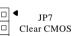

# Clear CMOS (JP7)

If an unknown password is set in the BIOS, it can be cleared by inserting a cap over JP7.

| Description   | JP7 |
|---------------|-----|
| Default       |     |
| Clear<br>CMOS |     |

# 3.3 System Memory (DRAM)

### **3.3.1 DIMM (Dual Inline Memory Module)**

The VP1541 features three 168-pin DIMM sockets. You can configure the system memory size from 8MB to 768MB in a variety of ways by using different combinations of the three 168-pin DIMM.

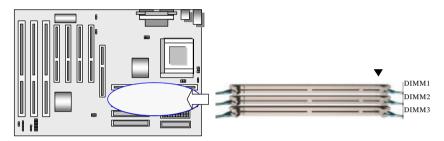

#### 3.3.2 Installation Procedure

**Step1:** Pin 1 of the DIMM must match pin 1 of the DIMM socket.

Step2: Insert the DIMM module into the DIMM socket vertically. After inserting the DIMM module completely into the socket, push up on the socket latches securing the DIMM into place

If pin 1 of the DIMM module does not line up with pin 1 of the socket, the DIMM module will not be inserted correctly into the socket.

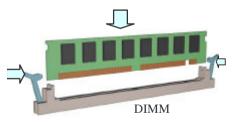

Be careful not to misfit the DIMM Module into DIMM sockets in wrong direction. This module can be inserted into DIMM socket only one way. Please note the "\u21e4" for pin 1 location. To release the memory module, push both latches down and carefully rock the module forward and backward while slowly lifting it upward.

#### 3.3.3 DIMM Module Combinations

Each DIMM socket can be inserted with 8MB, 16MB, 32MB, 64MB, 128MB, 256MB DIMM or empty. The total combinations are, 7\*7\*7, 343 selections. You can refer to following figure to select one way to insert your DIMM, for example:

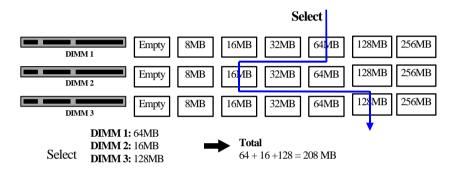

To select 1 out of 7 items (empty, 8MB, 16MB, 32MB, 64MB, 128MB, 256MB) in DIMM3.

Then, repeat again in DIMM2, DIMM1 to go through your own path.

A total of 343 combinations ensure you can insert your DIMM modules any way you prefer.

# 3.4 Expansion Slots

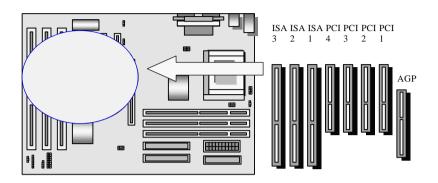

This motherboard contains 8 expansion slots onboard. Three 16-bit ISA Bus, four 32-bit

PCI expansion slots and one 32-bit AGP slot as shown above.

All four PCI expansion slots accept PCI us master cards and are fully supported by the PCI 2.1 specification.

The Accelerated Graphics Port (AGP or A.G.P.) is a high performance interconnect targeted at 3D graphical display applications and is based on a set of performance extensions or enhancements to the PCI bus. (AGP interface specification Rev. 1.0 compliant)

To install expansion cards, please read the expansion card's documentation for instructions and cautions.

# 3.5 Connectors

This VP1541 motherboard contains IDE, floppy, power input, front panel, back panel and additional connectors.

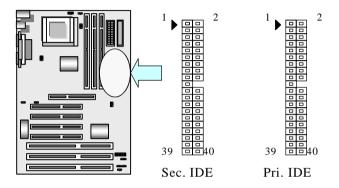

## 3.5.1 Primary IDE Connector (J10, 39-pin block)

This connector supports two primary channel IDE devices via a ribbon cable. When two IDE devices are installed using the primary IDE connector, make sure that the second IDE device is set to slave mode as indicated in the device's manual.

# 3.5.2 Secondary IDE Connector (J9, 39-pin block)

This connector supports two secondary channel IDE devices as well as the 120MB Floppy drives via a ribbon cable. When two IDE devices are installed using the secondary IDE connector, make sure that the second IDE device is adjusted to slave mode as instructed in the device's manual.

**WARNING:** When you connect a ribbon cable to these ports, you must orient the cable connector so that the PIN 1 edge of the cable is at the PIN 1 edge of the onboard connector.

# 3.5.3 Floppy Drive Connector (J6, 33-pin block)

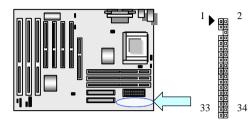

The FDC sub-system can control three types of floppy drives (1.2, 1.44 and 2.88MB) or compatible tape drives. The connection to the floppy drive is via a header (J19). The floppy disk interface includes 48mA drivers and inputs on the drive interface.

# 3.5.4 Power Input Connector (J5, 20-pin block)

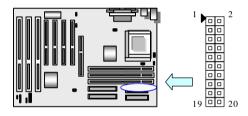

This connector supports a standard ATX power supply. When connecting, make sure the lock key matches the hook attached on a power supply cable. The power cord should be unplugged when you connect it.

#### 3.5.5 Front Panel connectors

Front Panel includes headers for the following eight I/O connectors:

Power LED, Keyboard Lock, Speaker, Power Switch(optional), Reset, Sleep, HDD LED and 4sec Power switch(Optional). Descriptions in following.

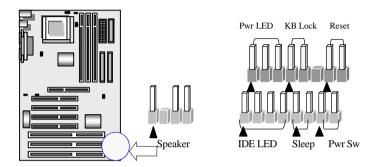

## Speaker Connector (4-pin)

It is used to drive a chassis-mounted speaker if desired.

### Power LED (3-pin)

This header can be connected to a LED that will light when the computer is powered on.

### **Keyboard Lock (2-pin)**

This header allows you to lock your keyboard with a button or a key manually.

### Reset Switch Connector (2-pin)

This connector supports the front panel case-mounted reset button. It is advised that the reset switch be used for rebooting the system in order to extend the life of the system's power supply.

### HDD (IDE) LED Connector (4-pin)

The VP1541 supports one straight 4-pin header for connecting to front Panel

Hard Disk activity LED indicator.

### Sleep Switch (2-pin)

When the APM (Advanced Power Management) feature is enabled in the system BIOS and the operating system's APM driver is loaded, the system can enter the sleep (standby) mode in one of the following ways:

- ♦ Optional front panel sleep/resume button
- Prolonged system inactivity using the BIOS inactivity timer feature (Section 4.5)

The 2-pin header supports a front panel sleep/resume switch, which must be a momentary SPST type that is normally open

#### Power Switch

This connector may or may not supports the ATX case-mounted Power Switch, it is optional, which in turn supports System Suspend function. When the BIOS sets the Power Button function to "Delay 4 sec.", the system can be set to the suspended mode once you push the power switch for no longer then 4 seconds. If the power switch is pushed down for over 4 seconds the system will be totally Power Off. When the BIOS setting sets the Delay 4 second to "Instant-off", then Power Switch function work as regular power switch.

### 3.5.6 Back Panel Connectors

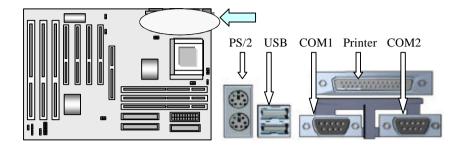

# PS/2 Keyboard and Mouse Ports

The motherboard offers 1 PS/2 Keyboard and 1 PS/2 Mouse port.

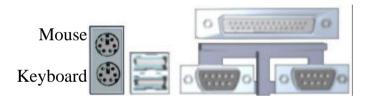

# Universal Serial Bus (USB) Ports

The motherboard has two USB connectors. USB devices provide a more convenient operating environment and improve data transferring capacity. True Plug & Play, this new bus technology will support over 127 different peripherals through a Hub.

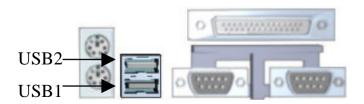

# Parallel Port (Printer)

The VP1541 includes a parallel port (EPP/ECP compatible). The parallel port is capable of being disabled or remapped to either the secondary LPT address or the primary LPT address through BIOS if another parallel port is installed.

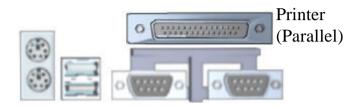

### Serial Port (COM)

The motherboard has two serial ports. The electrical characteristics are compliant with the EIA-232-D Serial Communications Specifications. The serial ports may be remapped over other installable serial ports or disabled through the BIOS.

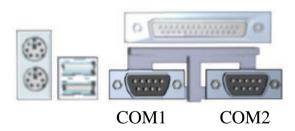

#### 3.5.7 Additional Connectors

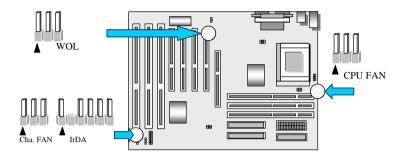

## WOL (Wake On LAN)

This header is used for remote wakeup of the computer through a network. WOL requires a PCI add-in network interface card (NIC) with remote wakeup capabilities. The remote wakeup header on the NIC must be connected to the onboard Wake on LAN header. For Wake on LAN, the 5-V standby line for the power supply must be capable of delivering 5V±5% at 720mA.

#### Chassis Fan

This header can supply power for Chassis Fan which may be mounted inside your case to cool down your system components. If your chassis have a Chassis Fan, this header will support it.

### Infrared (IrDA) connector (6-pin)

The VP1541 offers an IrDA infrared header that supports third party infrared modules. The case must reserve space for the IR module if you want to use the IrDA function. This option supports wireless transmission and reception of infrared data. The module mounts in a small opening on the system case that supports this feature. The efficient distance is 100cm and the transfer rate is 115,200 bits/sec.

#### CPU Fan

Your Pentium Cartridge may have an attached heatsink and Fan; this connector is for the CPU Fan.

### Ready To Turn On Power

### ♦ Check Again

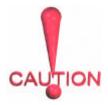

- 1. Is the CPU installed exactly and firmly into socket (Sec. 3.2)?
- 2. Are all the DRAM modules installed properly (Sec. 3.3)?
- 3. Did you insert expansion card (VGA, Sound.... etc.) already (Sec. 3.4)?
- 4. Are you sure that all the connectors (described in Sec 3.5) have been connected to their variable devices (Sec. 3.5)?

### ♦ Yes, I have checked and assured the above steps!

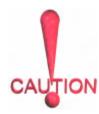

Now get ready to turn on your device by the following steps.

- 1. Mount your motherboard to the chassis frame and close the case cover.
- 2. Switch off all power.
- 3. Connect the power supply cord into inlet of the system case.
- 4. Connect the power supply cord into an outlet of power supply.
- Connect Monitor signal cable to system VGA port, and the monitor power cord to power outlet.
- 6. Now turn on monitor and system power.

**After Power on**, The power LED on the front panel of the system case will light. For ATX power supplies, the system LED will light when the ATX power switch is pressed.

The system will then do a power-on tests item by item, and additional messages will appear on screen. If the screen blinks or the tests stops more than 30 seconds, the

system may have failed the power-on test. If so, please recheck the above steps or call your retailer for assistance.

If the power-on test goes well, hold down <Delete>button on the keyboard to enter BIOS Setup. Next, follow the instructions in the next chapter, **BIOS SETUP.** 

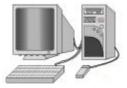

# 4. BIOS SETUP

# 4 BIOS SETUP

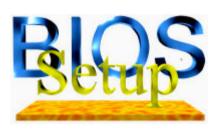

The VP1541 motherboard uses AWARD BIOS, which is stored in a Flash EEPROM and can be upgraded by a floppy disk-based program. The BIIOS has a built-in Setup Program that allows users to modify the basic system configuration settings. The settings are then stored in a dedicated battery-backed memory, called CMOS RAM that retains the information when the power is turned off. The BIOS provides

critical low-level support for the system's central processing, memory and I/O subsystems. The AWARD BIOS has been customized by adding important, nonstandard, features such as virus and password protection, power management, and detailed fine-tuning of the chipset which controls the system. The remainder of this manual is intended to guide you through the process of configuring your system using the BIOS Setup.

# **4.1 How To Enter BIOS Setup**

The AWARD BIOS is immediately activated when you first turn on the computer. The BIOS reads system configuration information in CMOS RAM and begins the process of checking the system and configuring it through the power-on self test (POST). When these preliminaries are finished, the BIOS seek an operation system on the data storage devices (hard drive, floppy drive, etc.). The BIOS launches the operating system and hands over control of system operation to it.

To start Setup, press the <Del> key during boot-up before or while a message similar to this appears briefly at the bottom of the screen during POST (Power On Self Test):

# Press DEL if you want to enter SETUP

If the above message disappears before you have responded and you still wish to enter Setup, reboot the system to try again by pressing the "RESET" button on the system case. You may also restart by simultaneously pressing the <Ctrl>, <Alt> and <Delete> keys.

Press **F1** to continue. **DEL** to enter SETUP

# 4. BIOS SETUP

### 4.1.1 Setup Keys

These keys help you navigate in Setup:

| <↑>,<↓>                   | Move to previous or next item                                                                             |
|---------------------------|----------------------------------------------------------------------------------------------------|
| <←>,<→>                   | Move to the item in the left or right hand                                                                |
| <esc></esc>               | Main Menu – Quit and not save changes into CMOS Other Pages Exit current page and return to Main Menu     |
| <pgup> / &lt;+&gt;</pgup> | Increase the numeric value or make changes                                                                |
| <pgdn> / &lt;-&gt;</pgdn> | Decrease the numeric value or make changes                                                                |
| <f1></f1>                 | General help, only for Status Page Setup Menu and Option Page<br>Setup Menu                               |
| <f2></f2>                 | Change color from total 16 colors. F2 to select Shift-F2 color forward, Shift-F2 to select color backward |
| <f3></f3>                 | Calendar, only for Status Page Setup Menu                                                                 |
| <f5></f5>                 | Restore the previous CMOS value from CMOS, only for Option Page Setup Menu                                |
| <f7></f7>                 | Load the Setup default                                                                                    |
| <f10></f10>               | Save all the CMOS changes, only for Main Menu                                                             |

# 4.1.2 Getting Help

Press F1 to pop up a small help window that describes the appropriate keys to use and the possible selections for the highlighted item. To exit the Help Window press Esc or the F1 key again.

#### 4.1.3 In Case of Problems

If after making and saving system changes with Setup, you discover that your computer no longer is able to boot, the Award BIOS supports an override to the CMOS settings that resets your system to its default configuration.

The best advice is to alter only settings that you thoroughly understand. In particular, do

not change settings in the Chipset screen without a good reason. Your system manufacturer for the best performance and reliability has carefully chosen the Chipset defaults. Even a seemingly small change to the Chipset setup may cause the system to become unstable.

## 4.2 Main Setup Menu

When you enter the Award BIOS CMOS Setup Utility, a Main Menu (Figure 1) appears on the screen. The Main Menu allows you to select from several Setup functions and two exit choices. Use the arrow keys to select among the items and press Enter to accept and enter the sub-menu.

A brief description of each highlighted selection appears at the bottom of the screen.

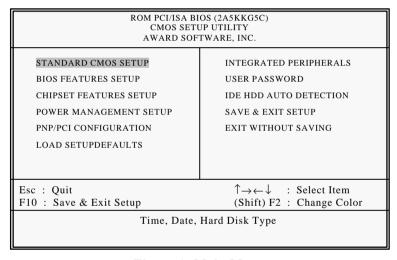

Figure 1: Main Menu

Following is a brief summary of each Setup category.

| Standard CMOS                       | Options in the original PC AT-compatible BIOS.                                                                                                    |
|-------------------------------------|----------------------------------------------------------------------------------------------------|
| BIOS Features                       | Award enhanced BIOS options.                                                                                                    |
| Chipset Features                    | Options specific to your system chipset.                                                                                                    |
| Power<br>Management                 | Advanced Power Management (APM) options.                                                                                                    |
| PnP/PCI                             | Plug and Play standard and PCI Local Bus configuration                                                                                                    |
| Configuration                       | options.                                                                                                    |
| Integrated                          | I/O subsystems that depend on the integrated peripherals                                                                                                    |
| Peripherals                         | controller in your system.                                                                                                    |
| Supervisor/User<br>Password Setting | Change, set, or disable a password. In BIOS versions that allow separate user and supervisor passwords, only the supervisor password permits access to Setup. The user password generally allows only power-on access. |
| IDE HDD Auto<br>Detection           | Automatically detect and configure IDE hard disk parameters.                                                                                                    |
| Load Setup<br>Defaults              | Setup defaults are factory settings for optimal-performance system operations.                                                                                                    |
| Save & Exit Setup                   | Save settings in nonvolatile CMOS RAM and exit Setup.                                                                                                    |
| Exit Without Save                   | Abandon all changes and exit Setup.                                                                                                    |

## 4.3 Standard CMOS Setup Menu

In the Standard CMOS Menu (Figure 2) you can set the system clock and calendar, record disk drive parameters and the video subsystem type, and select the type of errors that stop the BIOS POST.

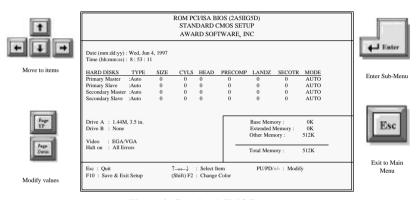

Figure 2: Standard CMOS setup

#### Date

The BIOS determines the day of the week from the other date information. This field is for information only. Press the left or right arrow key to move to the desired field (date, month, year). Press the PgUp or PgDn key to increment the setting, or type the desired value into the field

#### Time

The time format is based on the 24-hour military-time clock. For example, 1 p.m. is 13:00:00. Press the left or right arrow key to move to the desired field. Press the PgUp or PgDn key to increment the setting, or type the desired value into the field.

#### Hard Disks

The BIOS supports up to four IDE drives. This section does not show information about other IDE devices, such as a CD-ROM drive, or about other hard drive types, such as SCSI drives.

## NOTE: We recommend that you select type AUTO for all drives.

The BIOS can automatically detect the specifications and optimal operating mode of almost all IDE hard drives. When you select type AUTO for a hard drive, the BIOS detects its specifications during POST, every time the system boots.

If you do not want to select drive type AUTO, other methods of selecting the drive type are available:

- 1) Match the specifications of your installed IDE hard drive(s) with the preprogrammed values for drive types 1 through 45.
- 2) Select USER and enter values into each drive parameter field.
- 3) Use the IDE HDD AUTO DECTECTION function in Setup.

Here is a brief explanation of drive specifications:

- Type: The BIOS contains a table of pre-defined drive types. Each defined drive type has a specified number of cylinders, number of heads, write precompensation factor, landing zone, and number of sectors. Drives whose specifications do not accommodate any pre-defined type are classified as type USER.
- Size: Disk drive capacity (approximate). Note that this size is usually slightly
  greater than the size of a formatted disk given by a disk-checking program.
- Cyls: Number of cylinders
- Head: Number of heads
- Precomp: Write precompensation cylinder
- Landz: Landing zone
- Sector: Number of sectors
- Mode: Auto, Normal, large, or LBA
- Auto: The BIOS automatically determines the optimal mode.
- Normal: Maximum number of cylinders, heads, and sectors supported are 1024, 16, and 63.
- Large: For drives that do not support LBA and have more than 1024 cylinders.
- LBA (Logical Block Addressing): During drive accesses, the IDE controller transforms the data address described by sector, head, and cylinder number into a physical block address, significantly improving data transfer rates. For drives

with greater than 1024 cylinders.

## Drive A/B type

Select the correct specifications for the diskette drive(s) installed in the computer.

| None          | No diskette drive installed                                  |
|---------------|--------------------------------------------------------------|
| 360K, 5.25 in | 5-1/4 inch PC-type standard drive; 360 kilobyte capacity     |
| 1.2M, 5.25 in | 5-1/4 inch AT-type high-density drive; 1.2 megabyte capacity |
| 720K, 3.5 in  | 3-1/2 inch double-sided drive; 720 kilobyte capacity         |
| 1.44M, 3.5 in | 3-1/2 inch double-sided drive; 1.44 megabyte capacity        |
| 2.88M, 3.5 in | 3-1/2 inch double-sided drive; 2.88 megabyte capacity        |

### Video

Select the type of primary video subsystem in your computer. The BIOS usually detects the correct video type automatically. The BIOS supports a secondary video subsystem, but you do not select it in Setup.

| EGA/VG | Enhanced Graphics Adapter/Video Graphics Array. For EGA, VGA,     |
|--------|-------------------------------------------------------------------|
| A      | SEGA, SVGA or PGA monitor adapters.                               |
| CGA 40 | Color Graphics Adapter, power up in 40 column mode.               |
| CGA 80 | Color Graphics Adapter, power up in 80 column mode.               |
| MONO   | Monochrome adapter, includes high resolution monochrome adapters. |

#### Halt on

During the power-on self-test (POST), the computer stops if the BIOS detects a hardware error. You can tell the BIOS to ignore certain errors during POST and continue the boot-up process. These are the selections:

| No errors         | POST does not stop for any errors.                                                             |
|-------------------|------------------------------------------------------------------------------------------------|
| All errors        | If the BIOS detects any non-fatal error, POST stops and prompts you to take corrective action. |
| All, But keyboard | POST does not stop for a keyboard error, but stops for all other errors.                       |
| All, But Diskette | POST does not stop for diskette drive errors, but stops for all other errors.                  |
| All, But Disk/Key | POST does not stop for a keyboard or disk error, but stops for all other errors.               |

## Memory

You cannot change any values in the Memory fields; they are only for your information. The fields show the total installed random access memory (RAM) and amounts allocated to base memory, extended memory, and other (high) memory. RAM is counted in kilobytes (KB: approximately one thousand bytes) and megabytes (MB: approximately one million bytes).

RAM is the computer's working memory, where the computer stores programs and data currently being used, so they are accessible to the CPU. Modern personal computers may contain up to 64 MB, 128 MB, or more.

## **Base Memory**

Typically 640 KB. Also called conventional memory. The DOS operating system and conventional applications use this area.

### **Extended Memory**

Above the 1-MB boundary. Early IBM personal computers could not use memory above 1 MB, but current PCs and their software can use extended memory.

### Other Memory

Between 640 KB and 1 MB; often called High memory. DOS may load terminateand-stay-resident (TSR) programs, such as device drivers, in this area, to free as much conventional memory as possible for applications. Lines in your CONFIG.SYS file that start with LOADHIGH load programs into high memory.

## **Total Memory**

System total memory is the sum of base memory, extended memory, and other memory.

## 4.4 BIOS Features Setup Menu

This screen (Figure 3) contains industry-standard options additional to the core PC AT BIOS. This section describes all fields offered by Award Software in this screen. Some fields may vary from those in your Setup program. Your system board designer may omit or modify some fields.

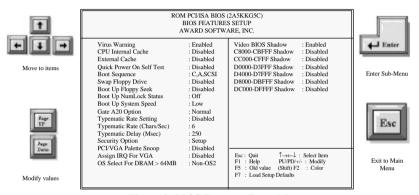

Figure 3: BIOS Features Setup Menu

### Virus Warning

When enabled, you receive a warning message if a program (specifically, a virus) attempts to write to the boot sector or the partition table of the hard disk drive. You should then run an anti-virus program. Keep in mind that this feature protects only the boot sector, not the entire hard drive.

**NOTE:** Many disk diagnostic programs that access the boot sector table can trigger the virus warning message. If you plan to run such a program, we recommend that you first disable the virus warning.

#### **CPU Internal Cache**

Cache memory is additional memory that is much faster than conventional DRAM (system memory). Some CPU integrate a build-in Cache memory to speed up the data transfer. This item allows you to enable or disable the inter Cache.

#### **External Cache**

Cache memory is additional memory that is much faster than conventional DRAM

(system memory). When the CPU requests data, the system transfers the requested data from the main DRAM into cache memory, for even faster access by the CPU. The External Cache field may not appear if your system does not have external cache memory.

### **Quick Power On Self Test**

This allows you to enable or disable system self test when power on.

### **Boot Sequence**

The original IBM PCs loaded the DOS operating system from drive A (floppy disk), so IBM PC-compatible systems are designed to search for an operating system first on drive A, and then on drive C (hard disk). However, the BIOS now offers 10 different boot sequence options of three drives each. In addition to the traditional drives A and C, options include IDE hard drives D, E, and F; plus a SCSI hard drive and a CD-ROM drive.

### Swap Floppy Drive

This field is effective only in systems with two floppy drives. Selecting Enabled assigns physical drive B to logical drive A, and physical drive A to logical drive B.

### **Boot Up Floppy Seek**

When *Enabled*, the BIOS tests (seeks) floppy drives to determine whether they have 40 or 80 tracks. Only 360-KB floppy drives have 40 tracks; drives with 720 KB, 1.2 MB, and 1.44 MB capacity all have 80 tracks. Because very few modern PCs have 40-track floppy drives, we recommend that you set this field to *Disabled* to save time.

### **Boot Up NumLock Status**

Toggle between On or Off to control the state of the NumLock key when the system boots. When toggled On, the numeric keypad generates numbers instead of controlling cursor operations.

## **Booy Up System Speed**

This item allows you to set the boot speed of your system.

## **Typematic Rate Setting**

When Disabled, the following two items (Typematic Rate and Typematic Delay) are

irrelevant. Keystrokes repeat at a rate determined by the keyboard controller in your system. When *Enabled*, you can select a typematic rate and typematic delay.

### Typematic Rate (Chars/Sec)

When the typematic rate setting is enabled, you can select a typematic rate (the rate at which character repeats when you hold down a key) of 6, 8, 10,12, 15, 20, 24 or 30 characters per second.

### Typematic Delay (Msec)

When the typematic rate setting is enabled, you can select a typematic delay (the delay before key strokes begin to repeat) of 250, 500, 750 or 1000 milliseconds.

## **Security Option**

If you have set a password, select whether the password is required every time the System boots, or only when you enter Setup.

### PCI/VGA Palette Snoop

Some display cards that are not standard VGA such as graphics accelerators or MPEG cards may not show the correct colors, the setting can correct this problem once you set it to Enabled, to default setting leave at Disabled.

## Assign IRQ For VGA

Set this option to Yes to allocate an IRQ to VGA device on the PCI Bus. The setting are Enabled or Disabled.

#### OS select for DRAM > 64MB

Select *OS2* only if you are running OS/2 operating system with greater than 64 MB of RAM on your system.

### Shadow

Software that resides in a read-only memory (ROM) chip on a device is called *firmware*. The Award BIOS permits *shadowing* of firmware such as the system BIOS, video BIOS, and similar operating instructions that come with some expansion peripherals, such as, for example, a SCSI adaptor.

Shadowing copies firmware from ROM into system RAM, where the CPU can read it through the 16-bit or 32-bit DRAM bus. Firmware not shadowed must be read by the system through the 8-bit X-bus. Shadowing improves the performance of the system BIOS and similar ROM firmware for expansion peripherals, but it also reduces the amount of high memory (640 KB to 1 MB) available for loading device drivers, etc.

Enable shadowing into each section of memory separately. Many system designers hardwire shadowing of the system BIOS and eliminate a System BIOS Shadow option.

Video BIOS shadows into memory area C0000-C7FFF. The remaining areas shown on the BIOS Features Setup screen may be occupied by other expansion card firmware. If an expansion peripheral in your system contains ROM-based firmware, you need to know the address range the ROM occupies to shadow it into the correct area of RAM.

## 4.5 Chipset Features Setup Menu

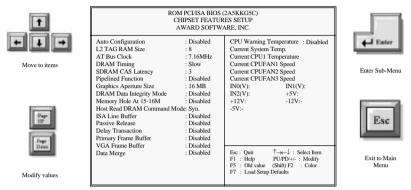

Figure 4: Chipset Features Setup Menu

### **Auto Configuration**

This item allows you select pre-determined optimal values for DRAM, cache, timing according to CPU type & system clock. The Choice: Enabled, Disabled. Note: When this item is enabled, the pre-defined items will become SHOW-ONLY.

#### L2 TAG RAM Size

The system uses tag bits to determine the status of data in the L2 cache. Set this field to match the specifications (8 or 10 bits) of the installed tag RAM chip. The Choice: 8,10.

#### AT Bus Clock

You can set the speed of the AT bus in terms of a fraction of the CPU clock speed (PCLK2), or at the fixed speed of 7.16 MHz.

The Choice: 7.16 MHz, CLK2/2, CLK2/3, CLK2/4, CLK2/5, and CLK2/6

### **DRAM Timing**

The value in this field depends on performance parameters of the installed memory chips (DRAM). Do not change the value from the factory setting unless you install new memory that has a different performance rating than the original DRAMs. The

Choice: Normal, Fast, Slow.

## SDRAM CAS Latency

When synchronous DRAM is installed, the number of clock cycles of CAS latency depends on the DRAM timing. Do not reset this field from the default value specified by the system designer. The Choice: 2, 3.

### **Pipelined Function**

When *Enabled*, the controller signals the CPU for a new memory address before all data transfers for the current cycles are complete, resulting in faster performance. The Choice: Enabled, Disabled.

### **Graphics Aperture Size**

Select the size of the Accelerated Graphics Port (AGP aperture. The aperture is a portion of the PCI memory address range dedicated for graphics memory address space. Host cycles that hit the aperture range are forwarded to the AGP without any translation.

### **DRAM Data Integrity Mode**

Select *Parity* or *ECC* (error-correcting code), according to the type of installed DRAM. The Choice: Disabled, ECC, Parity.

## Memory Hole At 15M-16M

You can reserve this area of system memory for ISA adapter ROM. When this area is reserved, it cannot be cached. The user information of peripherals that need to use this area of system memory usually discusses their memory requirements.

#### Host Read DRAM Command Mode

This item allows you to select the type of Host Read DRAM Command Mode. The choice: Syn., Bypass.

#### **ISA Line Buffer**

The PCI to ISA Bridge has an 8-byte bi-directional line buffer for ISA or DMA bus master memory reads from or writes to the PCI bus. When *Enabled*, an ISA or DMA bus master can prefetch two doublewords to the line buffer for a read cycle.

The choice: Enabled, Disabled

#### Passive Release

When *Enabled*, CPU to PCI bus accesses is allowed during passive release.

Otherwise, the arbiter only accepts another PCI master access to local DRAM.

The choice: Enabled, Disabled.

### **Delay Transaction**

The chipset has an embedded 32-bit posted write buffer to support delay transactions cycles. Select *Enabled* to support compliance with PCI specification version 2.1.

The choice: Enabled, Disabled

### **Primary Frame Buffer**

Select a size for the PCI frame buffer. The size of the buffer should not impinge on local memory.

The choice: Disabled, 2MB 4MB, 8MB, 16MB.

#### VGA Frame Buffer

When *Enabled*, a fixed VGA frame buffer from A000h to BFFFh and a CPU-to-PCI write buffer are implemented.

The choice: Enabled, Disabled.

### **Data Merge**

This field controls the word-merge feature for frame buffer cycles. When Enabled, this controller checks the eight CPU Byte Enable signals to determine if data words read from the PCI bus by the CPU can be merged. The choice: Enabled , Disabled.

### **CPU Warning Temperature**

This item presents the current hardware situation for the hardware monitoring feature of this motherboard. Here you can Enable or Disabled the function.

## **4.6 Power Management Setup Menu**

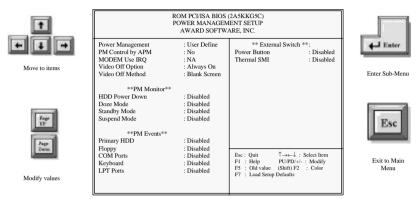

Figure 5: Power Management Setup Menu

### **Power Management**

This option allows you to select the type (or degree) of power saving for Doze, Standby, and Suspend modes. See the section *PM Timers* for a brief description of each mode. This table describes each power management mode:

| Disable     | Global Power Management will be disabled                                                               |
|-------------|----------------------------------------------------------------------------------------------------|
| Max Saving  | Maximum power savings. <b>Only Available for SL CPUs</b> . Inactivity period is 1 minute in each mode. |
| User Define | Set each mode individually. Select time-out periods in the <i>PM Timers</i> section, following.        |
| Min Saving  | Minimum power savings. Inactivity period is 1 hour in each mode (except the hard drive).               |

## PM Control by APM

When enabled, an Advanced Power Management device will be activated to enhance the Max. Power Saving mode and stop the CPU internal clock. If Advance Power Management (APM) is installed on your system, selecting Yes gives better power savings.

If the Max. Power Saving is not enabled, this will be preset to No.

## Modem Use IRQ

This determines the IRQ in which the MODEM can use.

The choices: 3, 4, 5, 7, 9, 10, 11, NA.

## Video Off Option

When enabled, this feature allows the VGA adapter to operate in a power saving mode.

| Always On      | Monitor will remain on during power saving modes.         |
|----------------|-----------------------------------------------------------|
| Suspend> Off   | Monitor blanked when the systems enters the Suspend mode. |
| Susp,Stby> Off | Monitor blanked when the system enters either Suspend or  |
|                | Standby modes.                                            |
| All Modes> Off | Monitor blanked when the system enters any power saving   |
|                | mode.                                                     |

### Video Off Method

Determines the manner in which the monitor is blanked.

| V/H SYNC+Blank | System turns off vertical and horizontal synchronization ports and writes blanks to the video buffer.                                                                                                    |
|----------------|----------------------------------------------------------------------------------------------------|
| DPMS Support   | Select this option if your monitor supports the Display Power Management Signaling (DPMS) standard of the Video Electronics Standards Association (VESA). Use the software supplied for your video subsystem to select video power management values. |
| Blank Screen   | System only writes blanks to the video buffer.                                                                                                    |

#### **HDD Power Down**

When enabled and after the set time of system inactivity, the hard disk drive will be powered down while all other devices remain active.

#### Doze Mode

When enabled and after the set time of system inactivity, the CPU clock will run at slower speed while all other devices still operate at full speed.

## Standby Mode

When enabled and after the set time of system inactivity, the fixed disk drive and the video would be shut off while all other devices still operate at full speed.

### Suspend Mode

When enabled and after the set time of system inactivity, all devices except the CPU will be shut off.

## Primary HDD / Floppy / COM Ports / Keyboard / LPT Ports

When Enabled, an event occurring on each device listed above restarts the global time for Standby mode.

### **Power Button**

This item allows you to select the function of power button.

The choice: Disabled, Green Mode, Power Off.

### Thermal SMI

This item allows you to enable or disable the function of Sleep.

The choice: Enabled, Disabled.

## 4.7 PCI Configuration Setup Menu

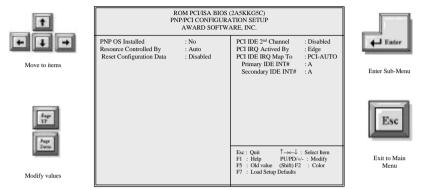

Figure 6: PNP/PCI Configuration Setup Menu

#### PNP OS Installed

This item allows you to determine install PnP OS or not.

The choice: Yes, No.

## Resources Controlled by

The Award Plug and Play BIOS can automatically configure all the boot and Plug and Play-compatible devices. If you select *Auto*, all the interrupt request (IRQ) and DMA assignment fields disappear, as the BIOS automatically assigns them.

### **Reset Configuration Data**

Normally, you leave this field *Disabled*. Select *Enabled* to reset Extended System Configuration Data (ESCD) when you exit Setup if you have installed a new add-on and the system reconfiguration has caused such a serious conflict that the operating system cannot boot.

### PCI IDE 2<sup>nd</sup> Channel

The IDE standard supports two channels (interfaces) with two devices on each channel. Enabled the second channel if your system has two PCI IDE connectors in use, either on the system board or on expansion boards. Disable the second channel if a second IDE connector is not present or not in use.

### PCI IRQ Activated By

Leave the IRQ trigger set at Level unless the PCI device assigned to the interrupt specifies Edge-triggered interrupts.

### PCI IDE IRQ Map To

This field lets you select PCI IDE IRQ mapping or PC AT (ISA) interrupts. If your system does not have one or two PCI IDE connectors on the system board, select values according to the type of IDE interface(s) installed in your system (PCI or ISA). Standard ISA interrupts for IDE channels are IRQ14 for primary and IRQ15 for secondary.

### Primary/Secondary IDE INT#

Each PCI peripheral connection is capable of activating up to four interrupts: INT# A, INT# B, INT# C and INT# D. By default, a PCI connection is assigned INT# A. Assigning INT# B has no meaning unless the peripheral device requires two interrupt services rather than just one. Because the PCI IDE interface in the chipset has two channels, it requires two interrupt services. The primary and secondary IDE INT# fields default to values appropriate for two PCI IDE channels, with the primary PCI IDE channel having a lower interrupt than the secondary.

## 4.8 Integrated peripherals Menu

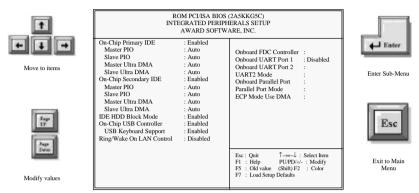

Figure 7: Integrated Peripherals setup Menu

### **On-chip Primary IDE**

The chipset contains a PCI IDE interface with support for two IDE channels. Select Enabled to activate the primary IDE interface. Select Disabled to deactivate this interface. The choice: Enabled, Disabled.

## **On-Chip Secondary IDE**

The chipset contains a PCI IDE interface with support for two IDE channels. Select Enabled to activate the secondary IDE interface. Select Disabled to deactivate this interface. The choice: Enabled, Disabled.

## On-Chip Primary/Secondary Master/Slave PIO

The four IDE PIO (Programmed Input/Output) fields let you set a PIO mode (0-4) for each of the four IDE devices that the onboard IDE interface supports. Modes 0 through 4 provide successively increased performance. In Auto mode, the system automatically determines the best mode for each device. The choice: Auto, Mode 0, Mode 1, Mode 2, Mode 3, Mode 4.

## On-Chip Primary/Secondary Master/Save UDMA

Ultra DMA/33 implementation is possible only if your IDE hard drive supports it and the operating environment includes a DMA driver (Windows 95 OSR2 or a third-party IDE bus master driver). If your hard drive and your system software both support Ultra

DMA/33, select Auto to enable BIOS support. The Choice: Auto, Mode 0, Mode 1, Mode 2.

#### IDE HDD Block

Block mode is also called block transfer, multiple commands, or multiple sector read/write. If your IDE hard drive supports block mode (most new drives do), select Enabled for automatic detection of the optimal number of block read/writes per sector the drive can support. The Choice: Enabled, Disable.

### **On-Chip USB Controller**

Select Enabled if your system contains a Universal Serial Bus (USB) controller. The choice: Enabled, Disabled.

## **USB Keyboard Support**

Select Enabled if your system contains a Universal Serial Bus (USB) controller and you have a USB keyboard. The choice: Enabled, Disabled.

## Ring / Wake On LAN Control

An input signal on the serial ring Indicator (RI) line (in other words, an incoming call on the modem) awakens the system from a soft off state.

#### Onboard FDC Controller

Select Enabled if your system has a floppy disk controller (FDC) installed on the system board and you wish to use it. If you install and-in FDC or the system has no floppy drive, select Disabled in this field. The choice: Enabled, Disabled.

### Onboard UART Port1 / Port 2

This item allows you to determine access onboard serial port 1/port 2 controller with which I/O address. The choice: 3F8/IRQ4, 2E8/IRQ3, 3E8/IRQ4, 2F8/IRQ3, Disabled, Auto

#### **UART2 Mode**

This item allows you to determine which Infra Red (IR) function of onboard I/O chip. The choice: Normal, AS KIR, IrDA.

#### Onboard Parallel Port

This item allows you to determine access onboard parallel port controller with which I/O address. The choice: 378H/IRQ7, 278H/IRQ5, 3BC/IRQ7, Disabled.

### **Parallel Port Mode**

Select an operating mode for the onboard parallel (printer) port. Select Normal unless your hardware and software require one of the other modes offered in this field. The choice: PS/2, EPP1.9, ECP, ECPEPP1.9, SPP, EPP1.7.

### **ECP Mode Use DMA**

Select a DMA channel for the parallel port for use during ECP mode. The choice: 3, 1.

## 4.9 Load Setup Defaults

The chipset defaults are settings which provide for maximum system performance. While Award has designed the custom BIOS to maximize performance, the manufacturer has the right to change these defaults to meet their needs.

## 4.10 User Password

When you select this function, a message appears at the center of the screen:

#### ENTER PASSWORD:

Type the password, up to eight characters, and press Enter. Typing a password clears any previously entered password from CMOS memory. Now the message changes:

#### CONFIRM PASSWORD:

Again, type the password and press Enter.

To abort the process at any time, press Esc.

In the *Security Option* item in the **BIOS Features** Setup screen, select *System* or *Setup*:

System Enter a password each time the system boots and whenever you enter

Setup.

Setup Enter a password whenever you enter Setup.

**NOTE:** To clear the password, simply press Enter when asked to enter a password. Then the password function is disabled.

## 4.11 IDE HDD Auto Detection

BIOS setup will display all possible modes that supported by the HDD including NORMAL, LBA & LARGE. If HDD does not support LBA modes, no 'LBA' option will be shown. If no of cylinders is less than or equal to 1024, no 'LARGE' option will be show. Users can select a mode which is appropriate for them

## 4.12 Save & Exit Setup

This feature allows the changes to be made to the CMOS setup to be saved. The system will resume booting after a successful save.

# **4.13 Exit Without Saving**

Abandon all CMOS value changes and exit setup without saving.